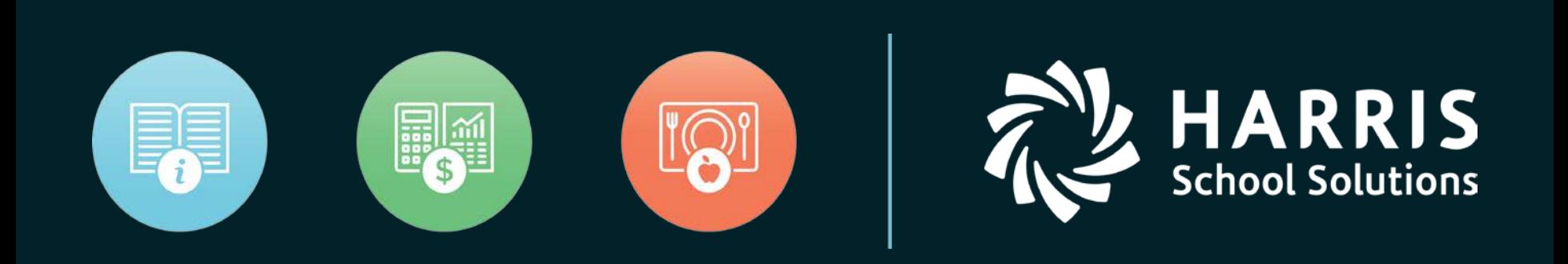

#### Payroll Accrual Extract

#### *NextGen*

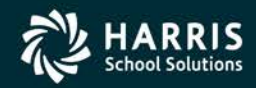

Copyright © Harris School Solutions. All Rights Reserved. Do not copy or distribute without written permission from Harris School Solutions.

## Updating Accrual Days

Under PR setup, then Employee Type Maintenance, the accrual days need to be changed for each employee type first.

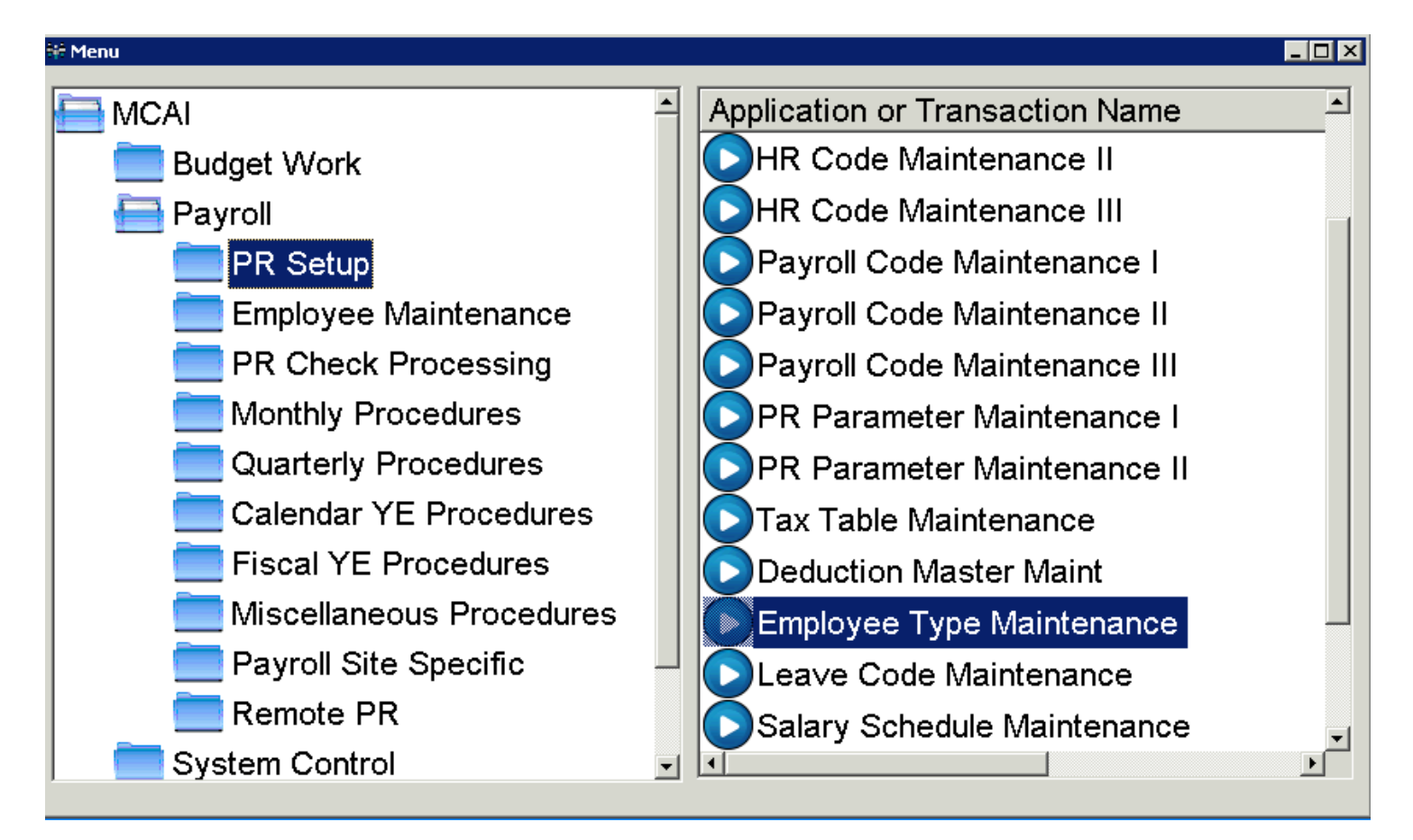

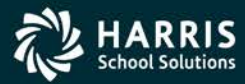

## Updating Accrual Days

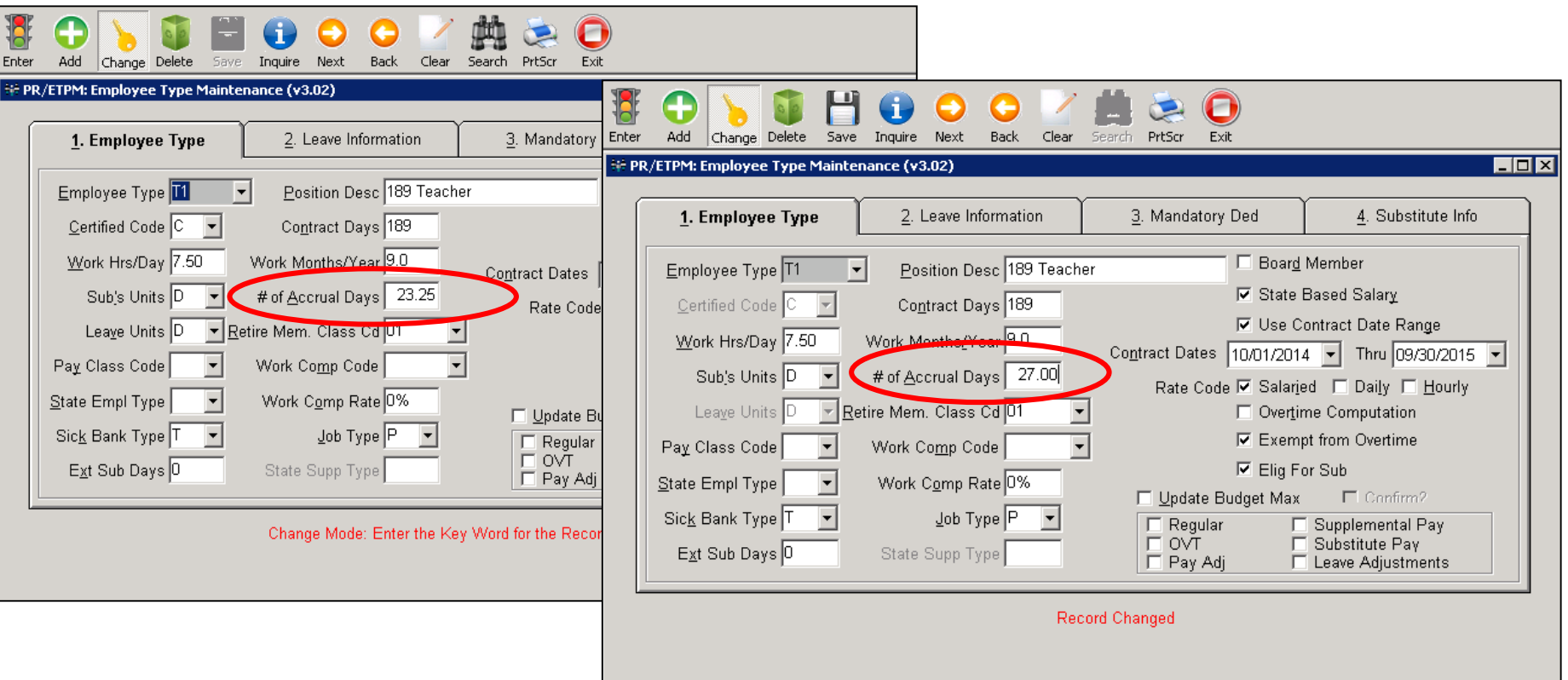

Click Change, update the "# of Accrual Days" field and then click Save and verify Record Changed. The Next button in the toolbar will move you to the next employee type.

**This only changes default information on an employee type. It does not change the employee's job record screen.** 

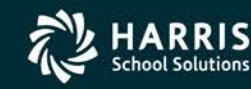

## Mass Change Employee Jobs

To change employee's job records to reflect the new accrual days, go to the "Mass Change Employee Jobs" under Employee Maintenance Folder

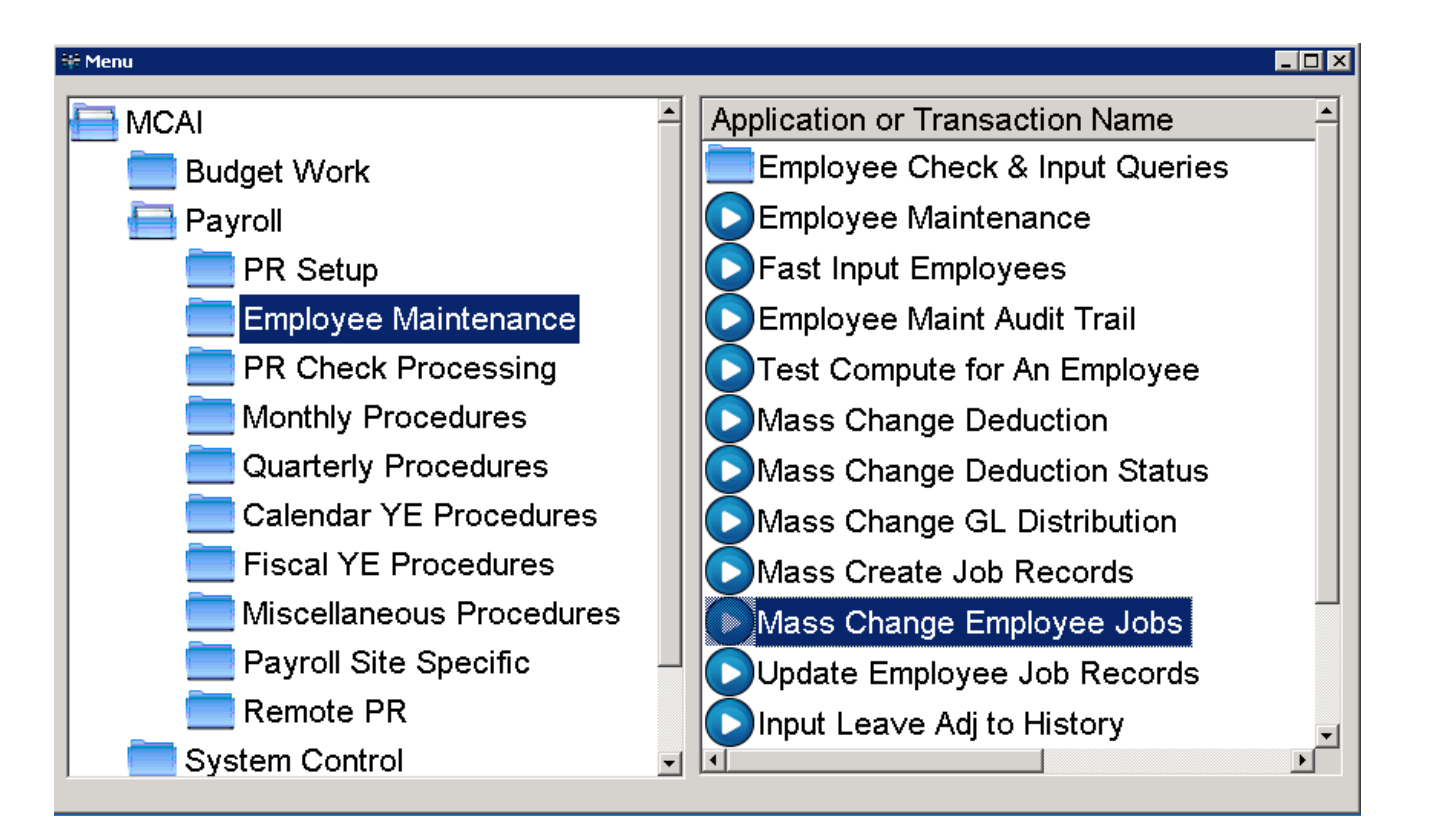

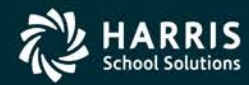

# Mass Change Employee Jobs

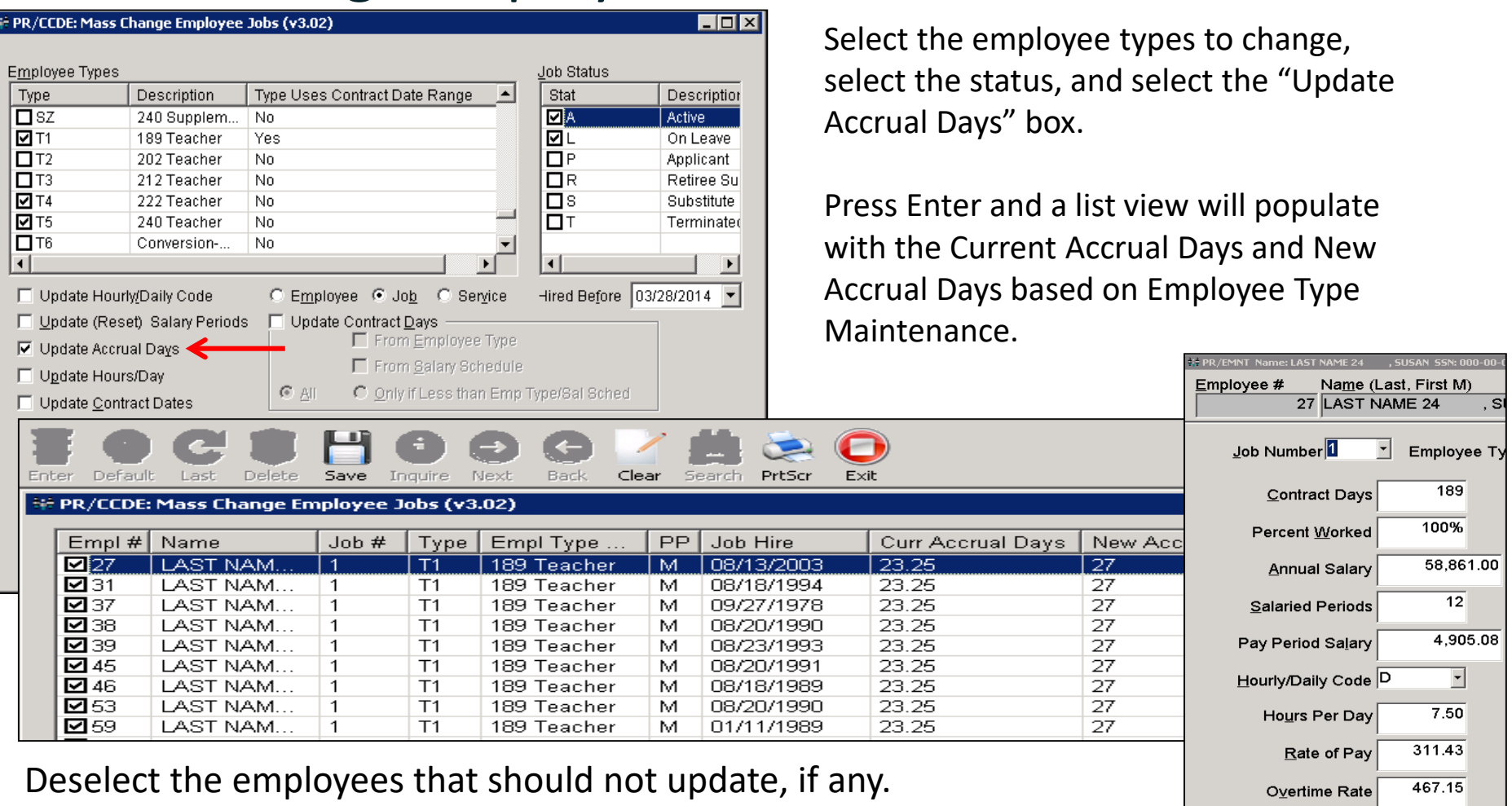

Once verified, click SAVE and the Job Pay Record screen will be updated in Employee Maintenance.

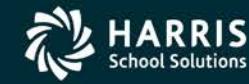

Accrual Days

27.00

Under Miscellaneous Procedures, Miscellaneous PR Maint, select the Extract Payroll Accrual Data. This transaction creates a file as well as a two reports for verification.

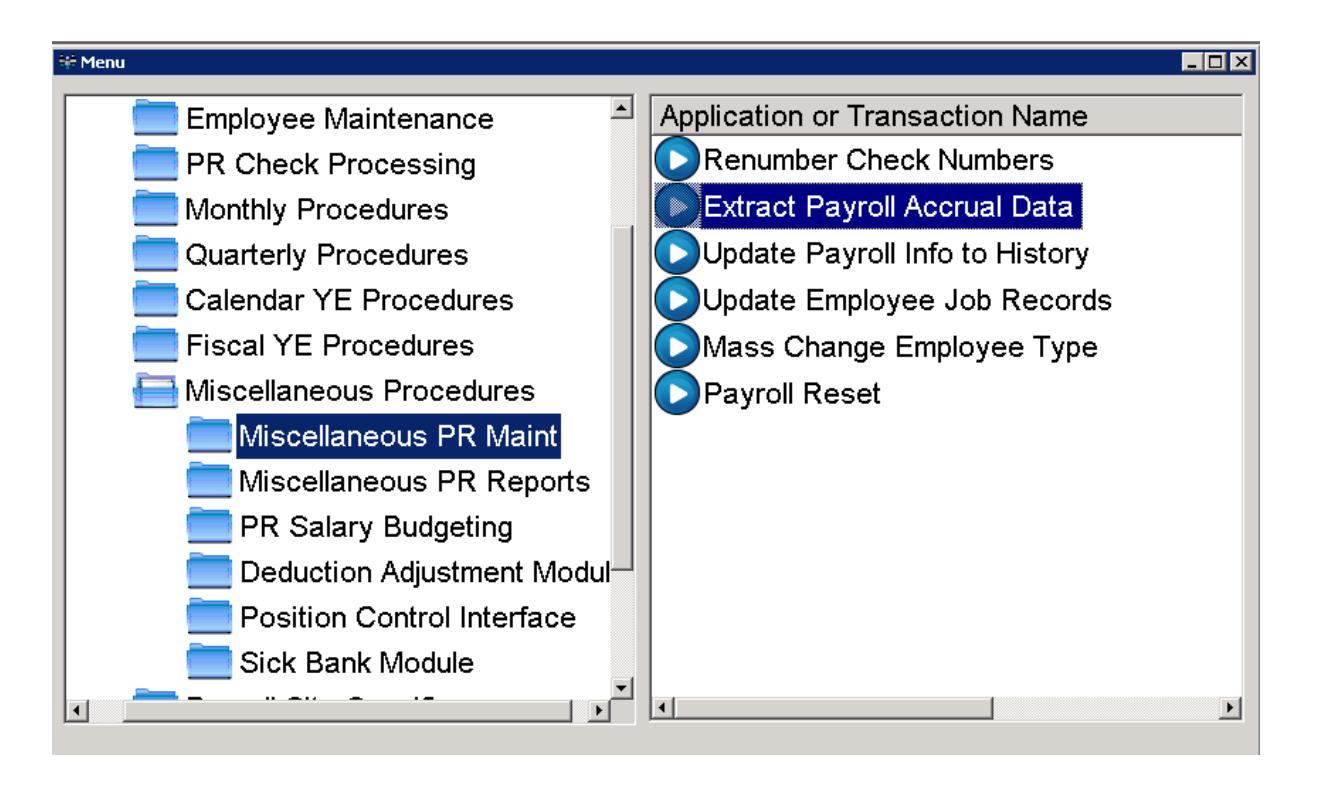

**NOTE: This transaction should be run before any changes are made to deductions OR salaries for the New Fiscal Year**

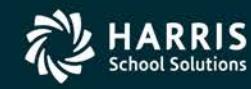

- 1. Fiscal Year should be the year that is currently ending.
- 2. "No Pay" should NOT be selected under Job Pay Period.
- 3. Select to Print Detail Report - gives a detail of employees and accrual days
- 4. Select Active and On Leave for Job Status.
- 5. Select By GL Component – Sort order 1 should be FundSfund and Sort Order 2 should be ClassFunction.

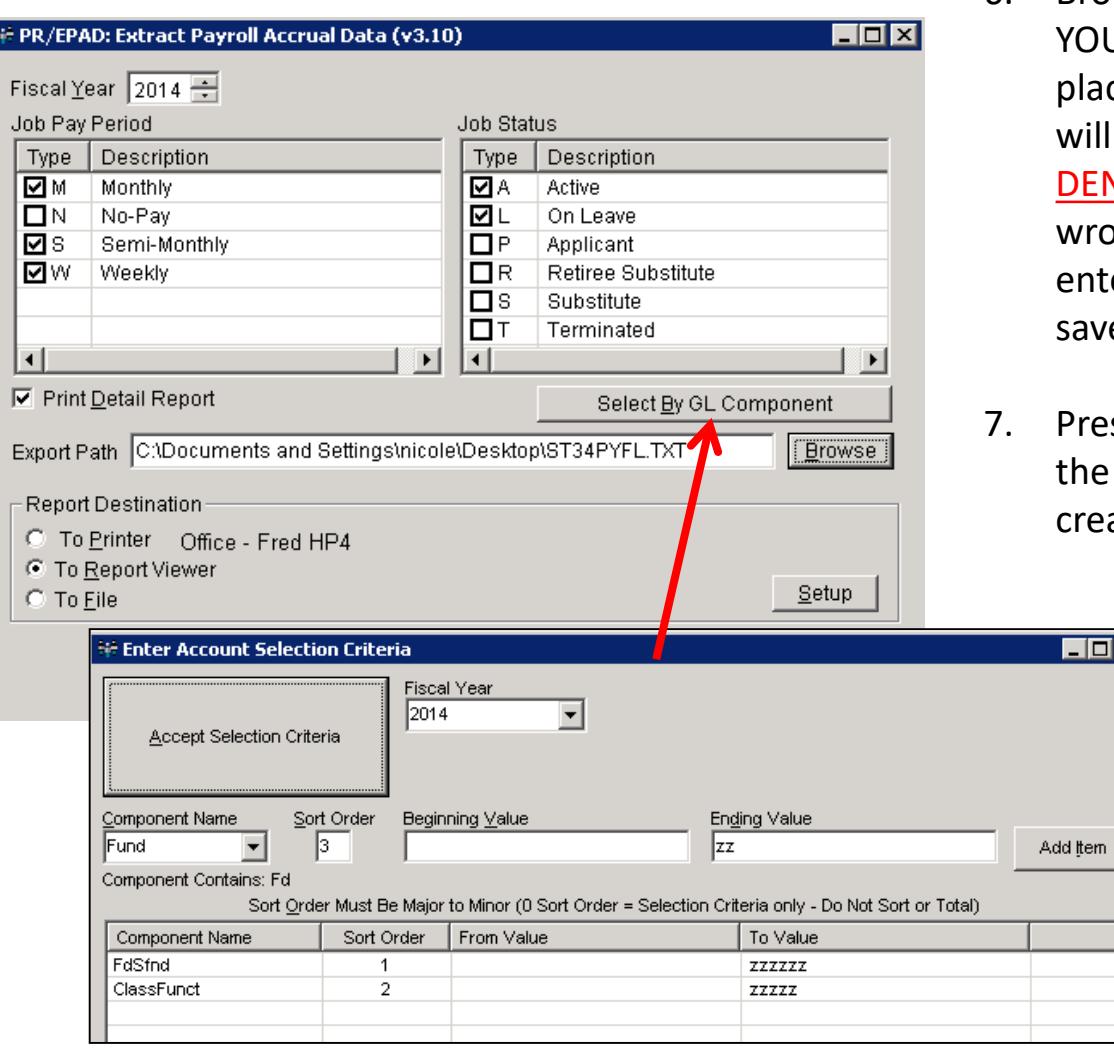

- 6. Browse to a path on YOUR computer to place the file. There will be a PERMISSION DENIED error if the wrong location is ntered. You can not ave file to the server.
- ress ENTER to create he two reports and reate the file.

<u>ाता प्र</u>

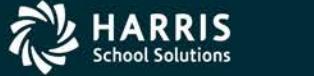

First Report: Payroll Accrual Entries Listing - Shows accrual entries for payroll sorted by the GL components selected.

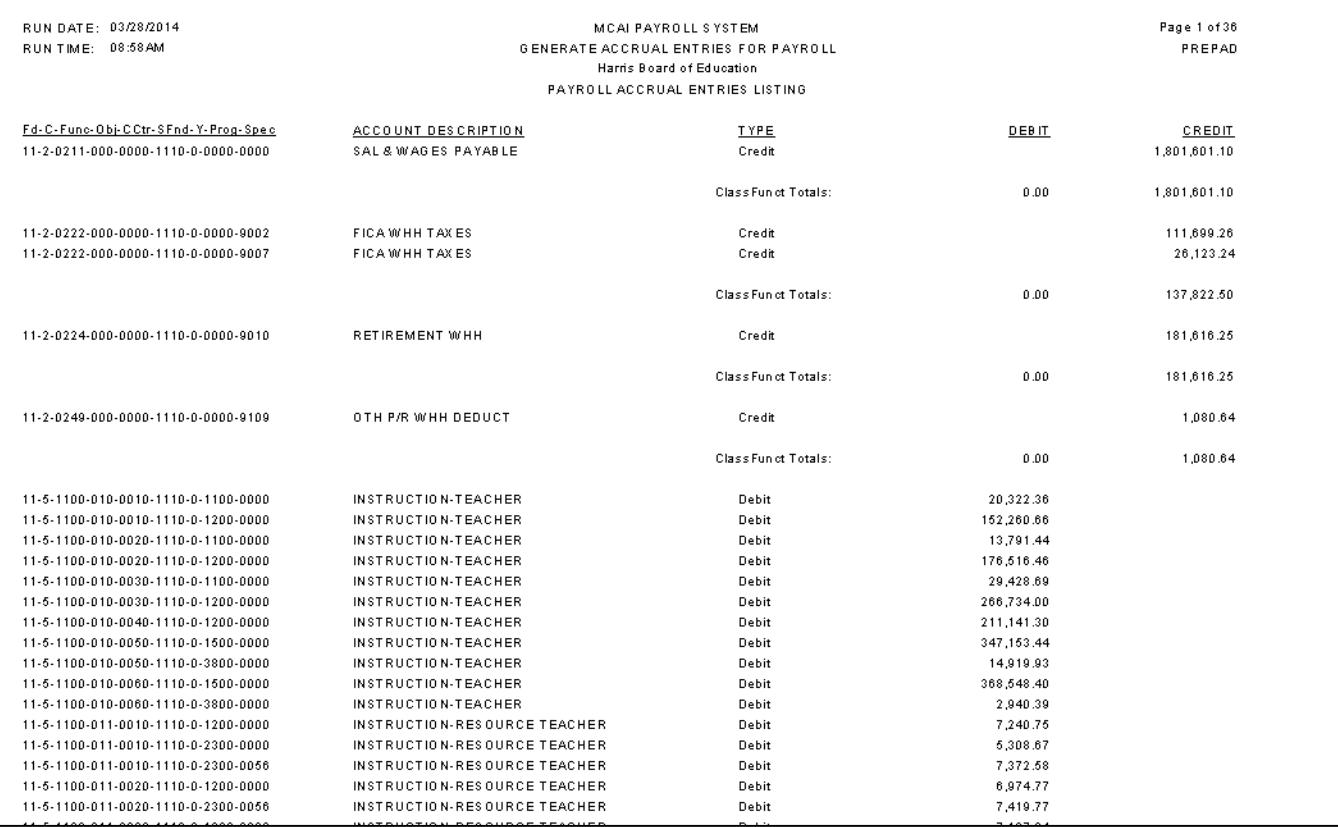

#### This report's totals should match with totals on the Employee Detail Report.

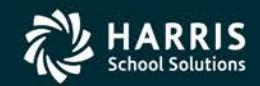

Second Report: Employee Detail Listing - Shows detailed information on each employee. This report is produced only when the "Print Detail Report" is selected.

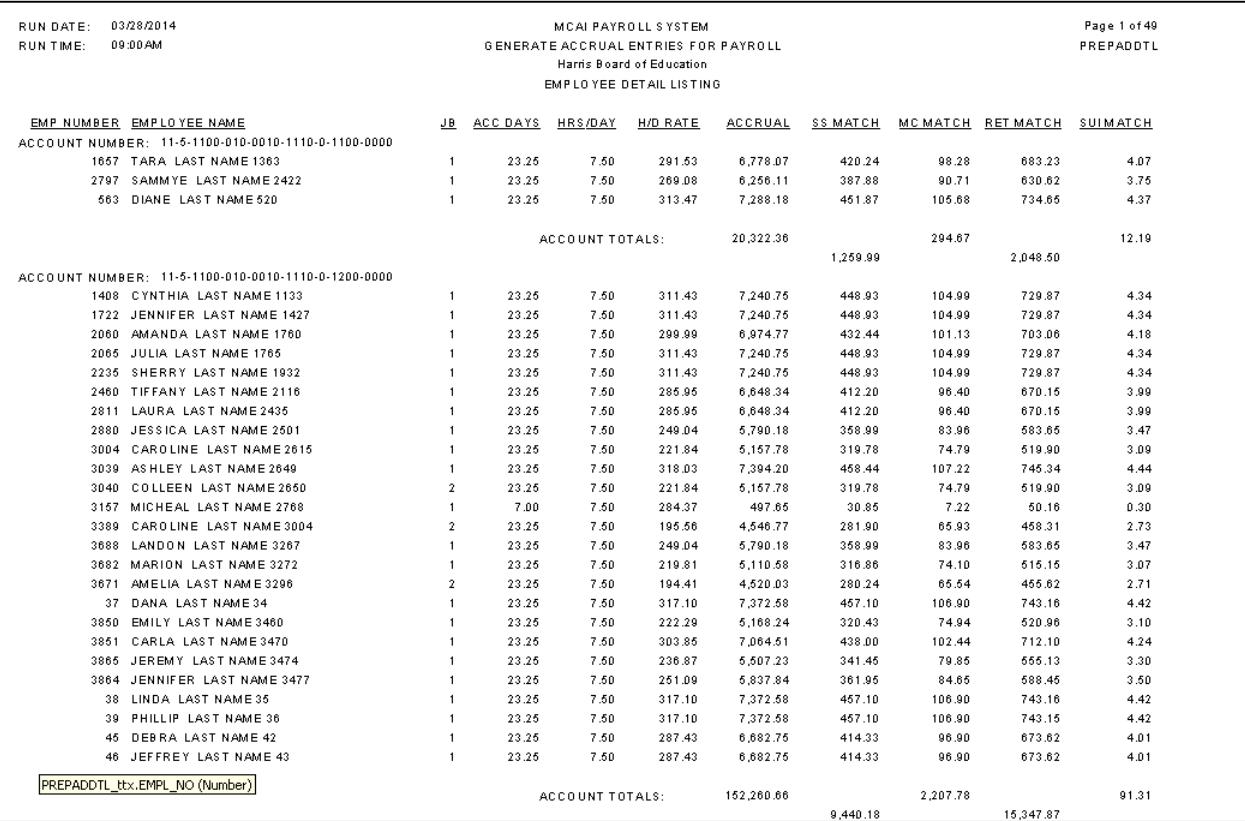

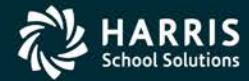

Once the reports are generated, the transaction will have two new buttons to show any errors. Verify that there are no GL errors. Majority of the time, invalid GL numbers are the reason the two reports don't balance.

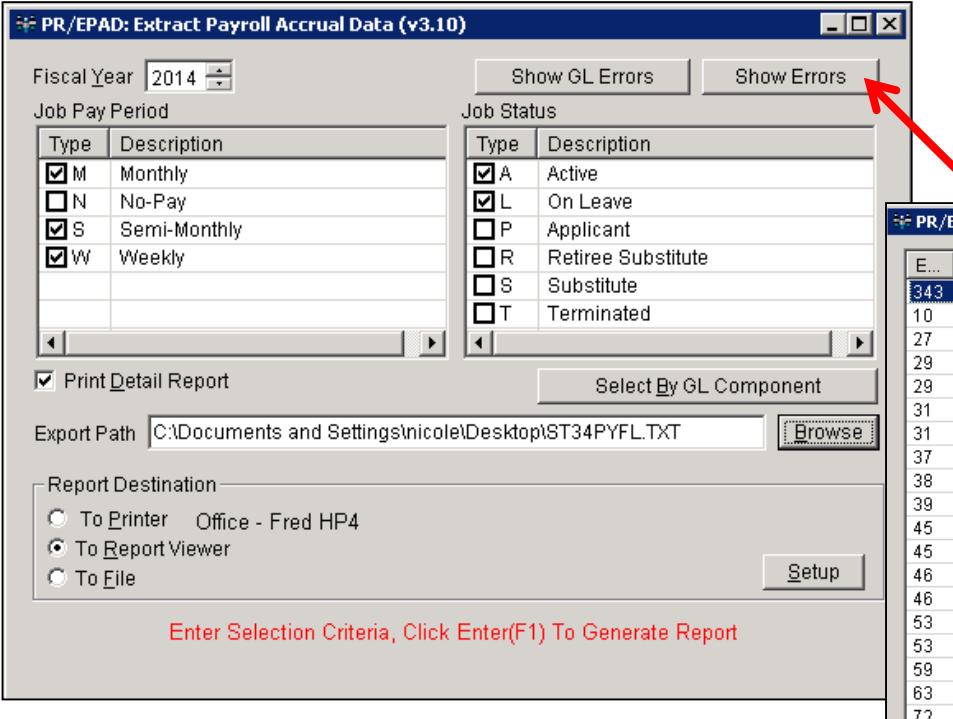

The "Show Errors" button will show information on employees that may or may not need to be addressed.

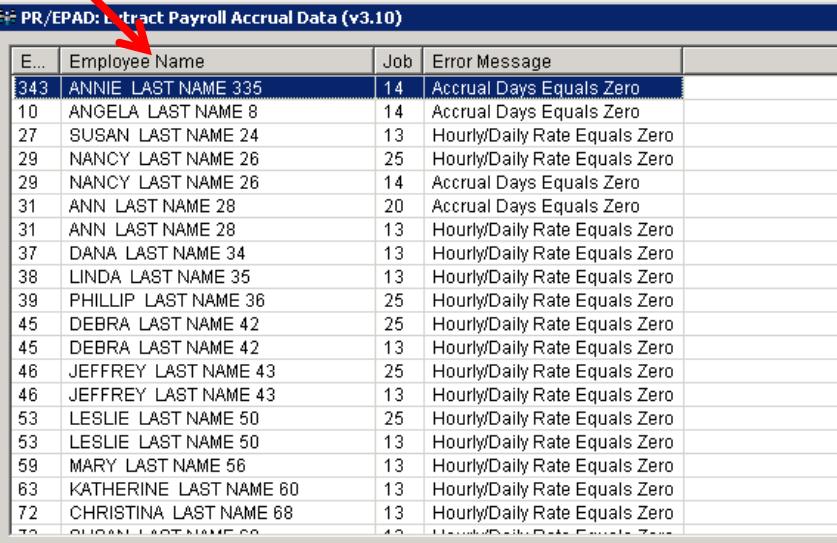

Enter Selection Criteria, Click Enter(F1) To Generate Report

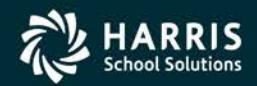

If you have errors to fix, you may need to go back into employee maintenance or Budgetary depending on the errors.

You can go back and extract the Payroll Accrual Data again as long as you have not made changes for the new year (deductions and/or salary increases).

If the Accrual Data is generated again, you will be prompted that records already exist and "Do you want to continue?".

Select YES and the previously ran accrual data will be overwritten with the new information ("fixes" for GL number and/or employee maintenance).

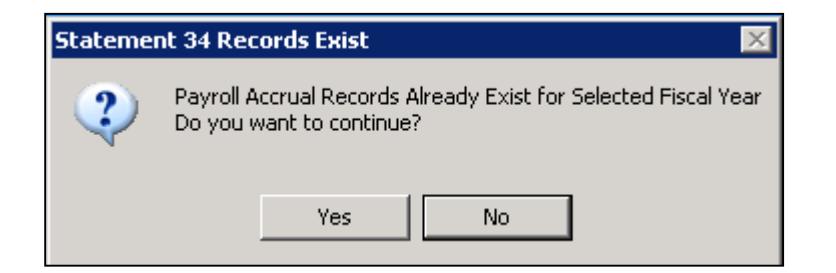

If you answer NO, the transaction will still run and give you the reports and file with the original data from the first generate. No new information will be calculated.

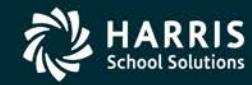